# Do More

## Nighthawk X4S AC2600 WiFi VDSL2/ADSL Modem Router Model D7800

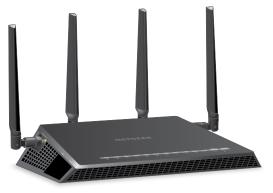

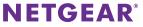

## WiFi Network Name and Password

The preset WiFi network name (SSID) and password (network key) are unique to your modem router, like a serial number. Because the modem router automatically uses WiFi security, you don't need to set it up. The WiFi settings are on the label on the modem router.

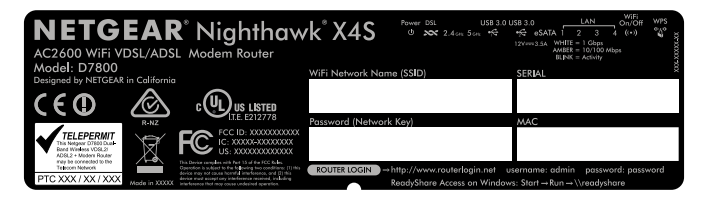

We recommend that you use the preset WiFi settings because you can check the label if you forget them. You can also log in to the modem router to change these settings.

You can write the WiFi settings from the label on your modem router in this space for easy reference. If you change the WiFi settings, write the new settings here for easy reference and store this booklet in a safe place.

| WiFi network name (SSID): |  |
|---------------------------|--|
| Network key (password):   |  |

## Join the WiFi Network

You can either use Wi-Fi Protected Setup (WPS) or select your WiFi network and type its password.

### Join the WiFi Network Using WPS

For help with the **WPS** button on your computer or other WiFi-enabled device, check the instructions or online help that came with that computer or device. Some older equipment cannot use WPS.

#### > To join the network using WPS:

- Press the WPS button on the modem router for three to five seconds. The WPS LED on the modem router blinks white.
- Within two minutes, on your computer or other WiFi-enabled device, press its WPS button or click its onscreen WPS button.
  The WPS LED on the modem router lights solid white when the computer or WiFi-enabled device connects to your modem router.
- 3. Repeat this process to add other computers or WiFi-enabled devices.

## Join the WiFi Network Using the Modem Router's WiFi Settings

Use the modem router's WiFi network name and password to connect your computer or other WiFi-enabled device to the modem router through WiFi. If you did not change the modem router's WiFi network name and password, the modem router's WiFi network name and password are on the label on the modem router.

#### > To select your network and enter its password:

- On your WiFi-enabled computer or mobile device, open the WiFi connection manager that manages your WiFi connections. The WiFi connection manager scans for WiFi networks in your area.
- 2. Find and select your modem router's WiFi network name (SSID). The SSID is on the label on the modem router.
- Enter the modem router's password (or your custom password if you changed it) and click the **Connect** button.
  The password is on the label on the modem router.
- 4. Repeat Step 1 through Step 3 to add other computers or WiFi-enabled devices.

## View or Change the Modem Router Settings

After you use the NETGEAR installation assistant to set up the modem router, you can log in to the modem router to view or change its settings.

## Log In to the Modem Router

#### > To log in to the modem router:

1. Connect a WiFi-enabled computer or mobile device to the modem router.

You can connect using a wired connection or a WiFi connection:

- To connect using a wired connection, use an Ethernet cable (not included) to connect an Ethernet port on your computer to an Ethernet port on the modem router.
- To connect using a WiFi connection, find the modem router's preassigned WiFi network name and password on the label on the modem router. Open the WiFi connection manager on your computer or other WiFi-enabled device, find the modem router's WiFi network name, and use the modem router's password to connect.
- 2. Launch a web browser and enter **www.routerlogin.net** in the address field of the browser.

A login window opens.

3. Enter **admin** for the user name and **password** for the password. The BASIC Home page displays.

## Change the admin Password

#### > To change the admin password:

 Launch a web browser from a computer or mobile device that is connected to the network and enter www.routerlogin.net in the address field of the browser.

A login window opens.

- 2. Enter **admin** for the user name and **password** for the password. The BASIC Home page displays.
- Select ADVANCED > Administration > Set Password. The Set Password page displays.
- 4. Type your old password and type the new password twice.
- 5. To be able to recover the password, select the **Enable Password Recovery** check box.

We recommend that you enable password recovery.

- 6. Select two security questions and provide answers to them.
- 7. Click the **Apply** button.

Your settings are saved.

## Recover a Forgotten admin Password

The default password for the admin user name is **password**. If you changed the password and enabled the password recovery feature, you can retrieve this password.

#### > To retrieve a forgotten admin password:

1. Launch a web browser from a computer or mobile device that is connected to the network and enter **www.routerlogin.net** in the address field of the browser.

A login window opens.

2. Click the **Cancel** button.

If password recovery is enabled, you are prompted to enter the serial number of the modem router. The serial number is on the product label.

- 3. Enter the serial number of the modem router.
- 4. Click the **Continue** button.

A page displays requesting the answers to your security questions.

- 5. Enter the saved answers to your security questions.
- 6. Click the **Continue** button.

A page displays your recovered password.

7. Click the **Login again** button.

A login window opens.

8. With your recovered password, log in to the modem router.

## Change the WiFi Network Name and Password

The modem router's preset WiFi network name (SSID) and password are on the label on the modem router. If you want to change your modem router's WiFi network name and password, log in to the modem router.

#### > To change the WiFi network name and password:

1. Launch a web browser from a computer or mobile device that is connected to the network and enter **www.routerlogin.net** in the address field of the browser.

A login window opens.

2. Enter the modem router user name and password.

The default user name is **admin** and the default password is **password**. Use the default credentials if you did not change them.

The BASIC Home page displays.

#### 3. Select Wireless.

The Wireless Setup page displays.

- 4. To change the WiFi network name (SSID), enter a new name in the **Name (SSID)** field.
- 5. To change the WiFi password, enter a new password in the **Passphrase** field.
- Click the **Apply** button. Your settings are saved.

## Enable Dynamic Quality of Service

Dynamic Quality of Service (QoS) resolves Internet traffic congestion when Internet bandwidth is limited by using better application and device identification, bandwidth allocation, and traffic prioritization techniques. If you like gaming and streaming videos, then you can benefit from enabling Dynamic QoS.

Note: If you use a gigabit Internet connection, or your Internet download and upload speed is 300 Mbps or faster, then you don't need to use Dynamic QoS.

#### > To enable Dynamic QoS:

1. Launch a web browser from a computer or mobile device that is connected to the network and enter **www.routerlogin.net** in the address field of the browser.

A login window opens.

2. Enter the modem router user name and password.

The user name is **admin** and the default password is **password**. Use the default credentials if you did not change them.

The BASIC Home page displays.

#### 3. Select Dynamic QoS.

The Dynamic QoS page displays.

- 4. Select the **Enable Dynamic QoS** check box.
- 5. Specify your Internet bandwidth.

You can use Speedtest to detect your Internet bandwidth or you can enter your Internet bandwidth manually. We recommend that you use Speedtest.

To use Speedtest to detect your Internet bandwidth, do the following:

- a. For more accurate Speedtest results, make sure that no other devices are accessing the Internet.
- b. Click the **Speedtest** button.
  Speedtest determines your Internet bandwidth.
- 6. Click the **Apply** button.

Your settings are saved.

7. To view bandwidth utilization by device and application, click the **Click** here to see bandwidth utilization by device and application link at the bottom of the page.

For more information, see the user manual, which is available online at *downloadcenter.netgear.com* or through a link in the modem router's user interface.

## Access a USB Device on the Network

ReadySHARE lets you access and share a USB storage device connected to the modem router's USB ports. (If your USB device uses special drivers, it is not compatible.)

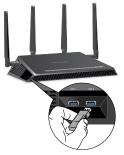

#### > To access the USB storage device from a Windows computer:

- 1. Connect your USB storage device to a USB port on the modem router.
- If your USB storage device uses a power supply, connect it. You must use the power supply when you connect the USB storage device to the modem router.

When you connect the USB storage device to the modem router's USB port, it might take up to two minutes before it is ready for sharing. By default, the USB storage device is available to all computers on your local area network (LAN).

 On a Windows computer that is connected to the network, select Start > Run, enter \\readyshare in the dialog box, and click the OK button.

A window displays the files and folders on the device.

#### > To access the USB storage device from a Mac:

- 1. Connect your USB storage device to a USB port on the modem router.
- If your USB storage device uses a power supply, connect it.
  You must use the power supply when you connect the USB storage device to the modem router.

When you connect the USB storage device to the modem router's USB port, it might take up to two minutes before it is ready for sharing. By default, the USB storage device is available to all computers on your local area network (LAN).

 On a Mac that is connected to the network, launch Finder and select Go > Connect to Server.

The Connect to server window opens.

- 4. Enter the **smb://readyshare** in the **Server Address** field and click the **Connect** button.
- 5. When prompted, select the **Guest** radio button.
- 6. If you set up access control on the modem router and you allowed your Mac to access the network, select the **Registered User**

radio button and enter **admin** for the name and **password** for the password.

For more information about access control, see the user manual, which is available online at *downloadcenter.netgear.com* or through a link in the modem router's user interface.

7. Click the **Connect** button.

A window displays the files and folders on the device.

## Back Up With ReadySHARE Vault

Your modem router comes with free backup software for all the Windows computers in your home. Connect a USB hard disk drive (HDD) to the USB port on your modem router for centralized, continuous, and automatic backup.

Note: The following operating systems support ReadySHARE Vault: Windows 7, Windows 8, Windows 8.1, and Windows 10.

#### > To back up your Windows computer:

- 1. Connect a USB HDD to a USB port on the modem router.
- 2. Download ReadySHARE Vault from *netgear.com/readyshare* and install it on each Windows computer.
- 3. Launch ReadySHARE Vault.

The ReadySHARE Vault dashboard displays.

4. Use the dashboard or the **Backup** tab to set up and run your backup jobs.

## Share a USB Printer

You can connect a USB printer to a USB port on the modem router and print wirelessly.

#### > To set up ReadySHARE Printer:

- 1. Connect the USB printer to a USB port on the modem router with a USB printer cable.
- 2. On each computer that will share the printer, do the following:
  - a. Install the current USB printer driver software (available from the printer manufacturer).
  - b. Download the NETGEAR USB Control Center utility from netgear.com/readyshare and install it.
  - c. Select the language.
- 3. If prompted, select the printer and click the **Connect** button for each computer.

When the first computer connects, the status changes to Manually connected by  $\mathsf{x}\mathsf{x}\mathsf{x}.$ 

For each computer, when you complete Step 3, the printer status displays as Available.

## Download the NETGEAR genie App

The free NETGEAR genie app lets you easily monitor, connect, and control your home network from a Windows or Mac computer, tablet, or smartphone. You can share and stream music or videos, diagnose and repair network issues, set up parental controls, and more:

- Access your modem router and change its settings or diagnose and repair network issues.
- Make a printer AirPrint compatible so that you can print from an iPad or iPhone.
- Use MyMedia to find and play media files in your network.
- Use Turbo Transfer to quickly send files from your computer or smartphone to another device on the network.
- Set up parental controls.
- Connect your smartphones and tablets to your home WiFi by scanning the WiFi QR code from genie.

Download the free genie app from *netgear.com/home/discover/apps/ genie.aspx*.

# Remotely Access Your Router Using the genie App

You can use the genie app to remotely access your router and change its key settings. Remote access with the genie app is supported for Windows computers, iOS mobile devices, and Android mobile devices. For more information about this feature, see the genie app user manual, which is available online at *downloadcenter.netgear.com*.

## To set up remote access using the genie app for Windows computers:

- 1. Visit *netgear.com/genie* and download the latest version of the genie app for Windows.
- 2. Create a remote access genie account:
  - a. Connect your computer to the router's network.
  - b. Launch the genie app.
  - c. Select **Router Settings**. The Router Login page displays.
  - d. From the Login as menu, select Remote Access.
  - e. Click the **Sign up** link.
  - f. Complete the fields to create an account.

3. Log in to your remote access genie account.

The genie app determines if the router is registered with your genie account. If the router is not registered, follow the onscreen instructions.

After the router registers with your genie account, a cloud icon displays on the page. You can now remotely access your router from the genie app that is installed on your computer.

## Remotely Access Your Router With ReadyCLOUD

ReadyCLOUD allows you to remotely access files on a USB storage device connected to the router. For more information about using ReadyCLOUD, see the ReadyCLOUD user manual for routers, which is available online at *downloadcenter.netgear.com*.

## To set up your ReadyCLOUD account and register your router:

- 1. Create a ReadyCLOUD account:
  - a. Visit *readycloud.netgear.com* and click the **Sign In** link. The Sign In page displays.

- Click the **Create Account** link, complete the fields to set up your b. account, and click the **Create** button.
- 2. Set up and register your router:
  - Connect a USB storage device to a USB port on your router. а.
  - b. If your USB storage device uses a power supply, connect it. You must use the power supply when you connect the USB storage device to the modem router.
  - Launch a web browser from a computer or WiFi device that is C. connected to the network and enter www.routerlogin.net in the address field.

The BASIC Home page displays.

- Select ReadvSHARE. d The USB Storage (Basic Settings) page displays.
- Select the **ReadyCLOUD** radio button. e. The ReadyCLOUD page displays.
- f Enter your ReadyCLOUD user name and password and click the Register button. The router is now registered with your ReadyCLOUD account.
- 3. After registration, visit *readycloud.netgear.com* and use your ReadyCLOUD user name and password to sign in to your account. The ReadyCLOUD page displays the router that you registered and the contents of the USB storage device that is connected to the router.

## Set Up VPN Service

VPN service allows remote access to your home network with a secure connection. After you set up VPN service, you can use VPN to access the modem router's USB drive and media and to access your Internet service at home.

VPN service is available for Windows computers, Mac computers, iOS devices, and Android devices.

For more information about how to set up VPN service, see the user manual, which is available online at *downloadcenter.netgear.com* or through a link in the modem router's user interface.

#### Support

Thank you for purchasing this NETGEAR product. You can visit *www.netgear.com/support* to register your product, get help, access the latest downloads and user manuals, and join our community. We recommend that you use only official NETGEAR support resources.

#### Trademarks

© NETGEAR, Inc., NETGEAR and the NETGEAR Logo are trademarks of NETGEAR, Inc. Any non-NETGEAR trademarks are used for reference purposes only.

#### Compliance

For the current EU Declaration of Conformity, visit http://support.netgear.com/app/answers/detail/a\_id/11621/.

For regulatory compliance information, visit www.netgear.com/about/regulatory/.

See the regulatory compliance document before connecting the power supply.

#### C C RETGEAR INTL LTD Building 3, University Technology Centre Curraheen Road, Cork, Ireland

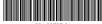

201-20537-01

NETGEAR, Inc.

350 East Plumeria Drive San Jose, CA 95134, USA

August 2016